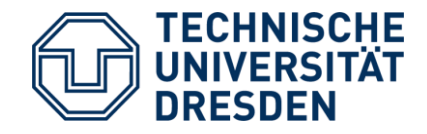

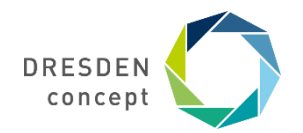

**Chair of Networked Systems Modelling** Dr.-Ing. Burkhard Hensel

# **Kommunikation zwischen Fahrzeugen** Vorbereitende Schritte für den Praxisteil

Veranstaltung für Schüler:innen in der Reihe "MINT-EC"

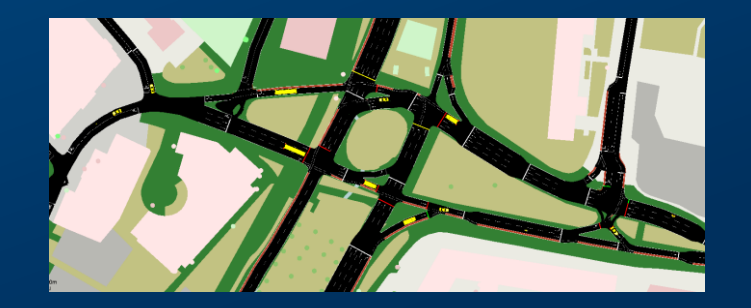

## **Die Kurzfassung für Eilige**

### **Die wichtigsten Schritte (auf den nächsten Folien genauer erklärt):**

- 1. Download von Oracle VM VirtualBox: <https://www.virtualbox.org/wiki/Downloads>
- 2. Download virtuellen Maschine: https://drive.google.com/file/d/1zNsoT6uJEMISOPSfwW0umbddnvjPk1mV/view
- 3. Import der virtuellen Maschine (unter Windows: instant-veins-5.1-i1-school-version-v04.ova doppelt anklicken)
- 4. Start der virtuellen Maschine

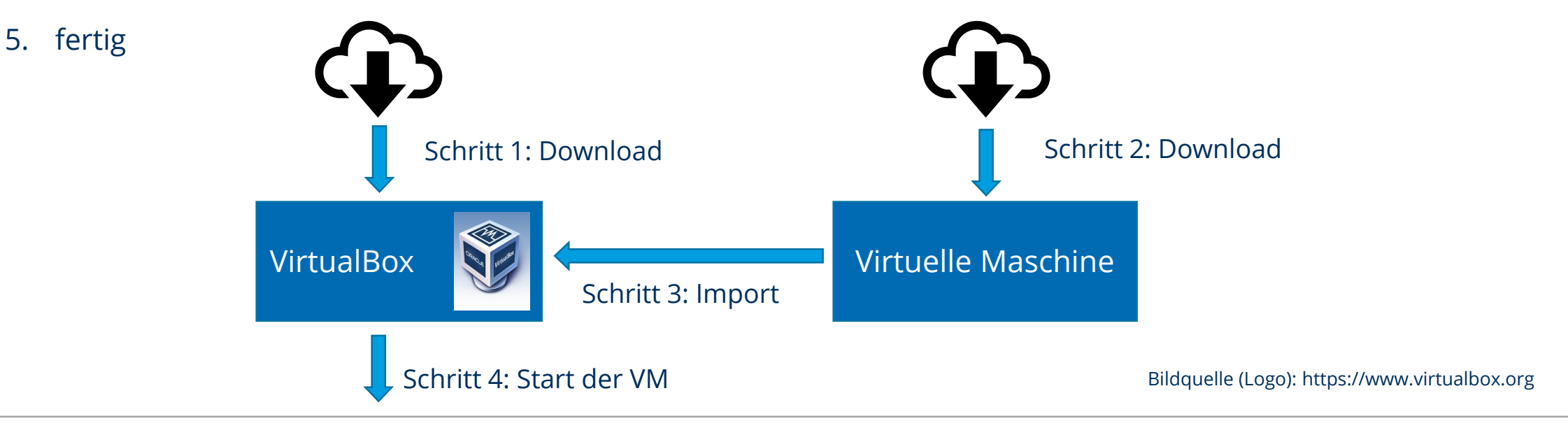

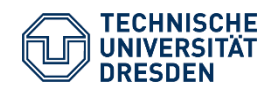

Kommunikation zwischen Fahrzeugen Chair of Networked Systems Modeling / Dr.-Ing. Burkhard Hensel MINT-EC // 18.3.2021

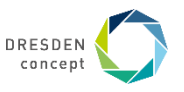

### **Virtuelle Maschine**

### **Virtuelle Maschine:**

- Erlaubt Benutzung mehrerer Betriebssysteme gleichzeitig
- Leicht einzurichten und wieder zu löschen
- Daten sind (per Voreinstellung) voneinander getrennt
- VMs können inklusive installierten Programmen und Daten auf anderem PC gestartet werden

#### **Oracle VM VirtualBox:**

- Kostenlose Software zur Verwaltung und Ausführung virtueller Maschinen
- **Download:<https://www.virtualbox.org/wiki/Downloads>**
- Bei Unklarheiten:<https://www.virtualbox.org/manual/>
- **alternativ** [z.B. VMware Workstation Player \(https://www.vmware.com/de/products/workstation-pro/workstation](https://www.vmware.com/de/products/workstation-pro/workstation-pro-evaluation.html)pro-evaluation.html)

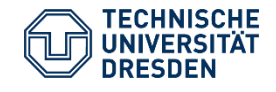

#### PC (z.B. Windows 10)

Virtuelle Maschine 1 (z.B. Debian)

Virtuelle Maschine 2 (z.B. Ubuntu)

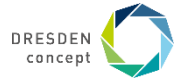

### **Virtuelle Maschine für Praxisteil**

- Link: <https://drive.google.com/file/d/1zNsoT6uJEMlSOPSfwW0umbddnvjPk1mV/view>
- **Achtung: Download ca. 4,2 GB!**, Systemanforderungen: >4 GB RAM, ca. 20 GB freier Festplattenspeicher
- Darin sind schon installiert:
	- Betriebssystem Debian (Linux)
	- notwendige Simulationsprogramme für Praxisteil (SUMO, OMNeT++, Veins)
	- notwendige Simulationsprojekte für Praxisteil

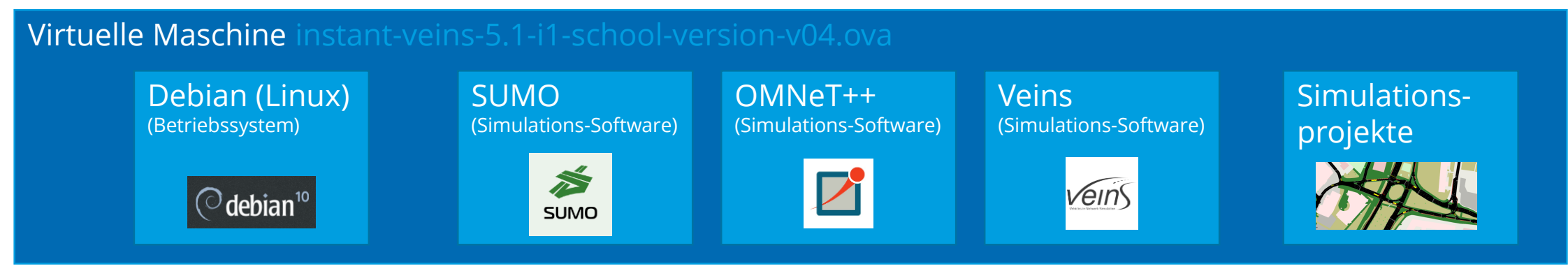

Bildquellen (Logos): https://sumo.dlr.de/docs/index.html, https://twitter.com/omnetpp, https://github.com/veins

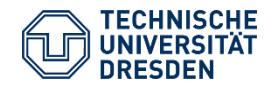

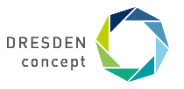

### **Start der virtuellen Maschine**

#### **Einrichtung der VM unter Windows:**

- 1. Datei instant-veins-5.1-i1-school-version-v4.ova doppelt anklicken
- 2. Klick auf Schaltfläche "Importieren"
- 3. Rechtsklick auf VM  $\rightarrow$  "Ändern..." (bzw. orangenes Zahnrad anklicken)
- 4. Anzeige  $\rightarrow$  Bildschirm  $\rightarrow$  Grafikspeicher  $\rightarrow$  möglichst auf 128MB hochsetzen, wenn nicht schon voreingestellt
- 5. Einstellungs-Fenster schließen
- 6. Start der VM (grünen Pfeil anklicken)

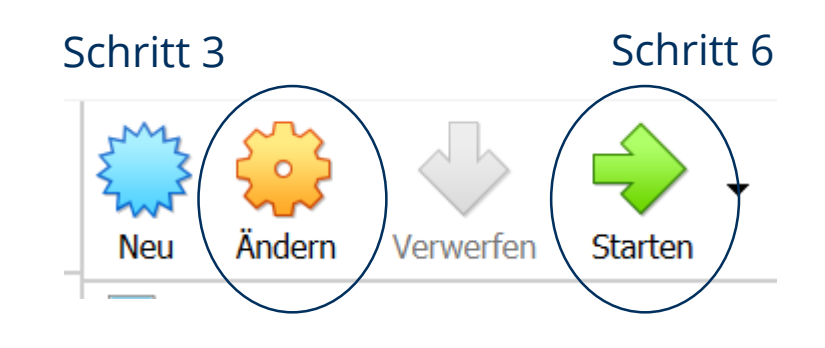

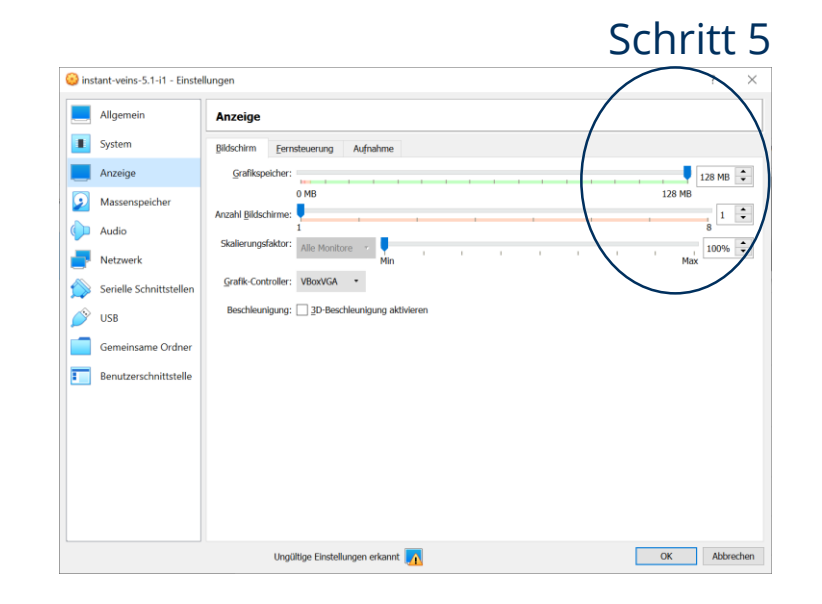

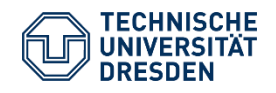

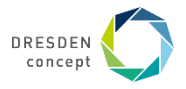

### **Erste Schritte in der VM**

#### **Betriebssystemwahl und Login:**

- $-$  Auswahl "Debian/GNU Linux" (passiert nach ein paar Sekunden auch automatisch)
- Login mit Nutzername "Veins", Passwort "veins"

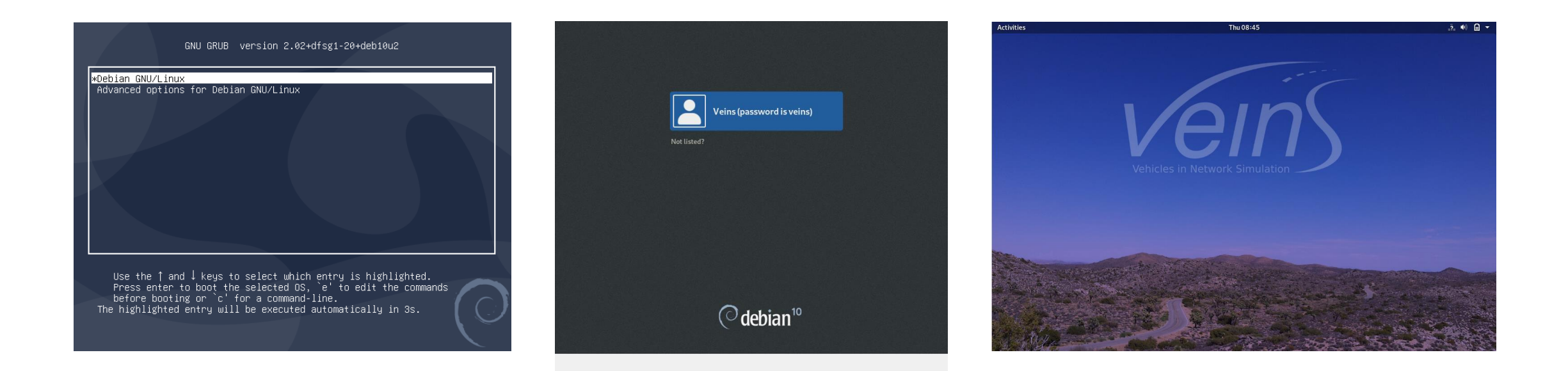

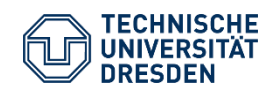

Kommunikation zwischen Fahrzeugen Chair of Networked Systems Modeling / Dr.-Ing. Burkhard Hensel MINT-EC // 18.3.2021

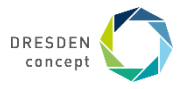

### **Mögliche weitere Schritte**

#### **Beispiele als Vorbereitung auf den Workshop:**

- Terminal starten: z.B. Menü Activities  $\rightarrow$  Terminator
- Umstellung auf deutsche Tastatureingabe: "setxkbmap de"
- Dresden-Simulationsszenario starten: "./start\_dresden" (in /home/veins)

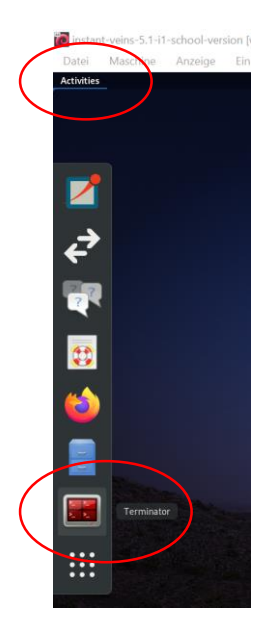

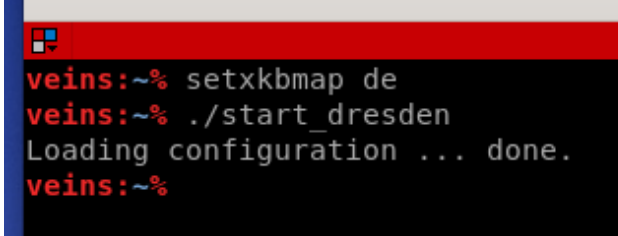

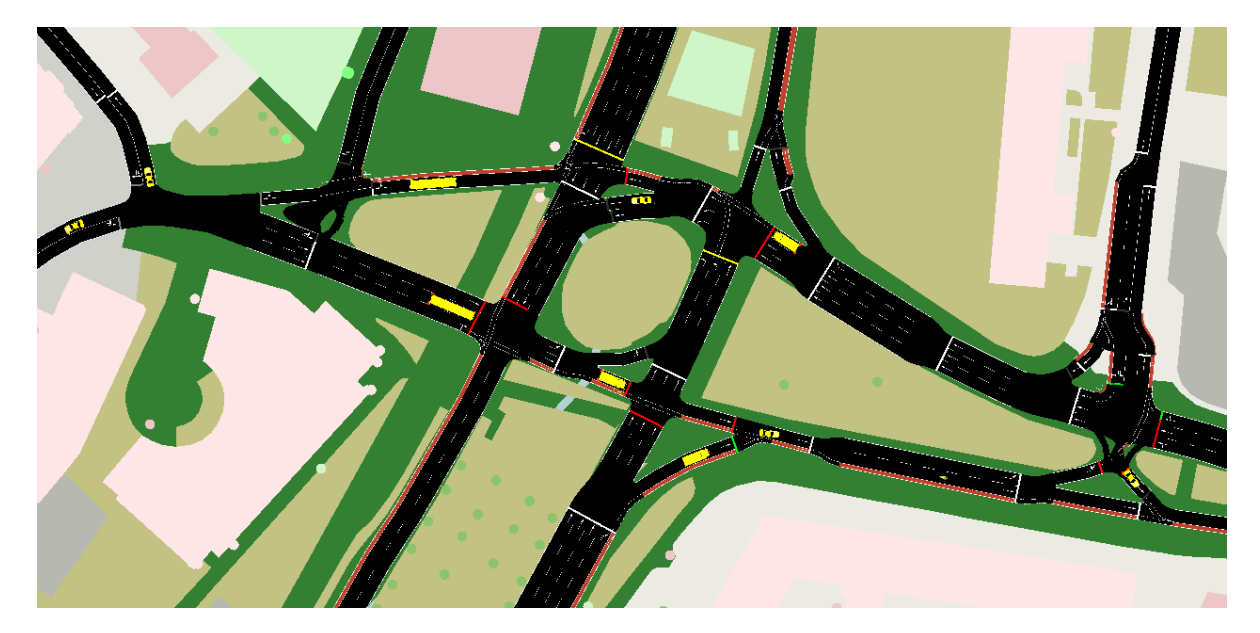

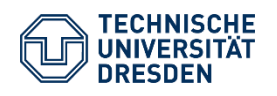

Kommunikation zwischen Fahrzeugen Chair of Networked Systems Modeling / Dr.-Ing. Burkhard Hensel MINT-EC // 18.3.2021

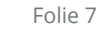

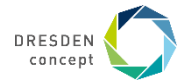